## **User Preferences**

## <span id="page-0-0"></span>Showing the User Preferences **On this Page:** In the navigation bar of the cockpit you can manage the user settings of your BPaaS profile. • Showing the User Click the [Preferences](#page-0-0) **Irene Adler** • [Options Overview](#page-0-1) န္း  $\bigoplus$  $\lambda$ [Language](#page-0-2) **E ACME Corp. [Selection](#page-0-2)** button to [User](#page-0-3) display [Options](#page-3-0) the bar of [Version](#page-3-1) available [Storage](#page-4-0)  **Language Selection** options. [Message](#page-4-0) <sup>o</sup> Changing the If you [Password](#page-4-1) have 뽉 finished your entries, hide the **Related Pages:** bar by **User** clicking • [Login](https://doc.scheer-pas.com/display/BPAASEN/Login) [Logout & Help](https://doc.scheer-pas.com/display/BPAASEN/Logout+and+Help)**Irene Adler** on again.

## Options Overview

<span id="page-0-3"></span><span id="page-0-2"></span><span id="page-0-1"></span>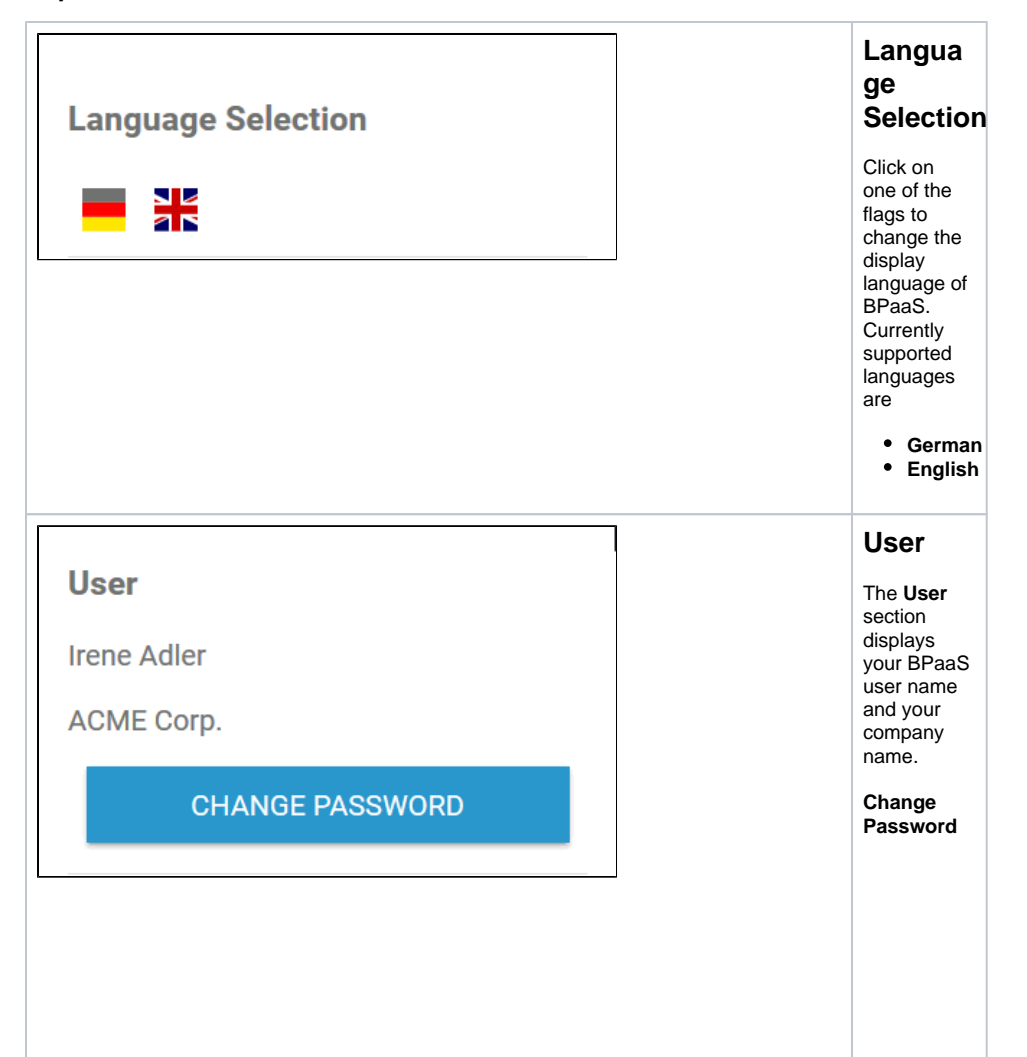

Use the button to define a new password for your BPaaS account. For a detailed description, see section [Changing](#page-4-1)  [the](#page-4-1)  [Password](#page-4-1).

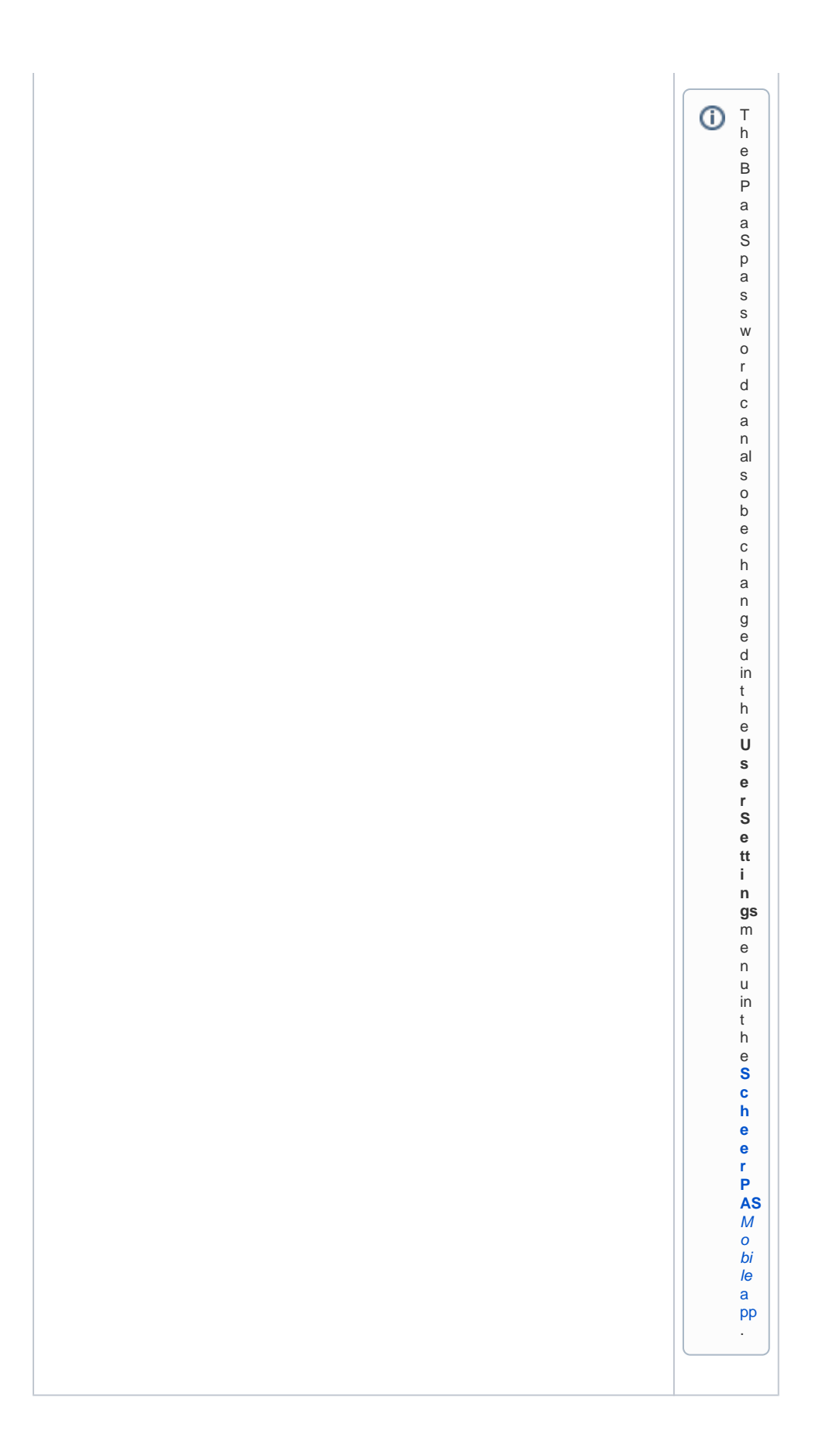

<span id="page-3-1"></span><span id="page-3-0"></span>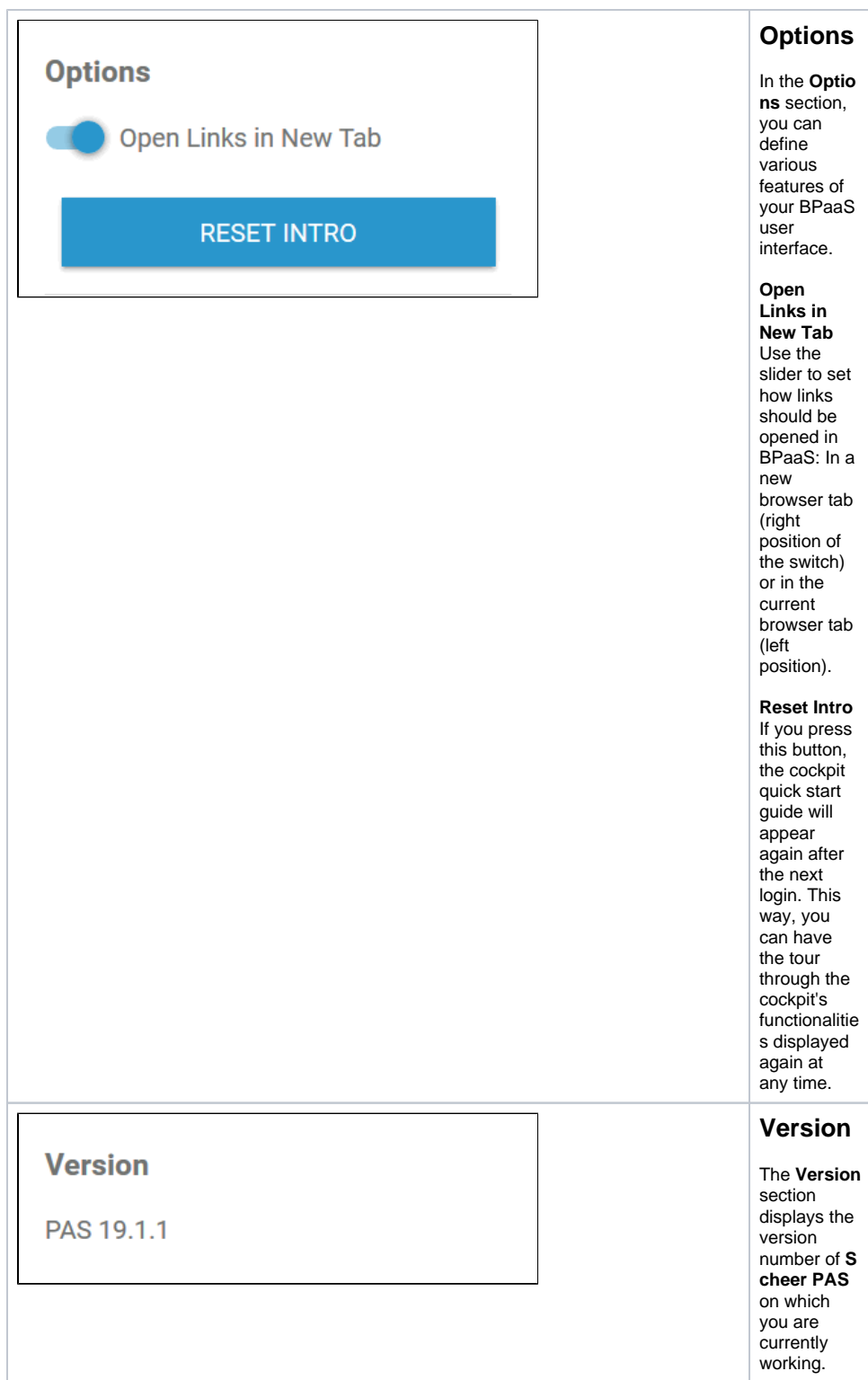

<span id="page-4-0"></span>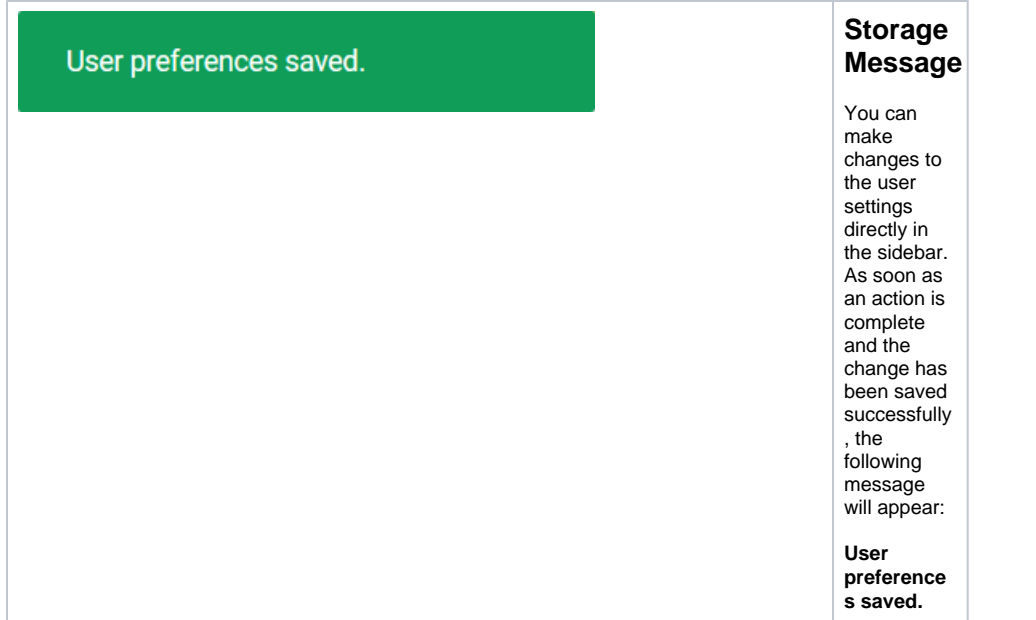

## Changing the Password

<span id="page-4-1"></span>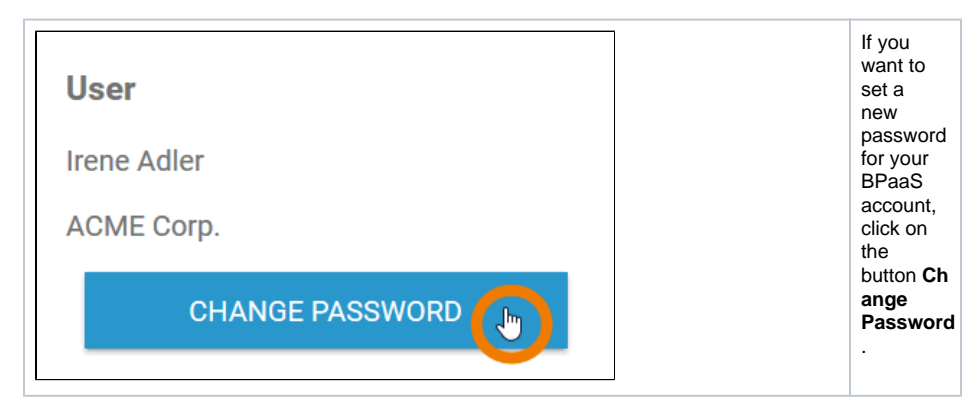

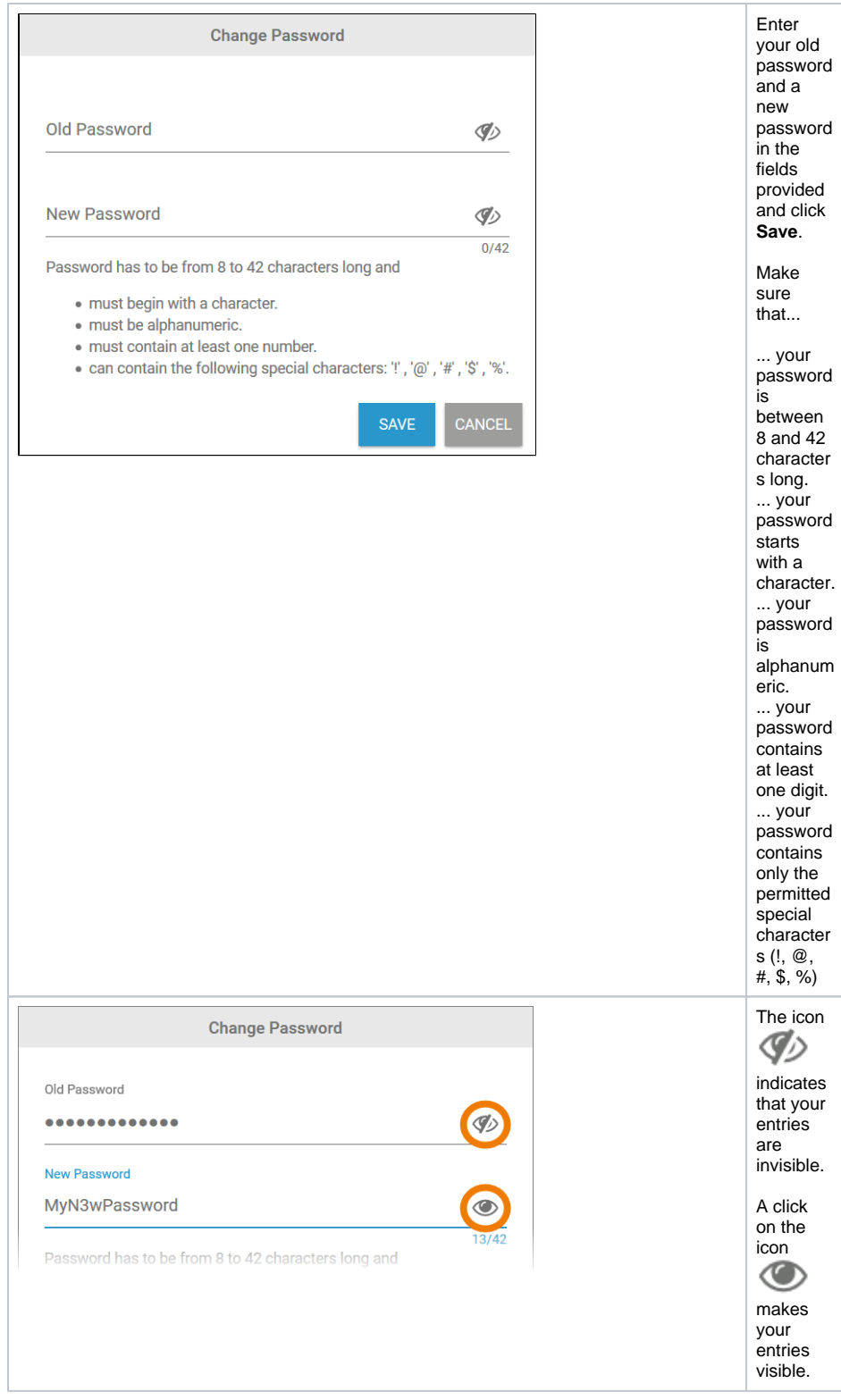

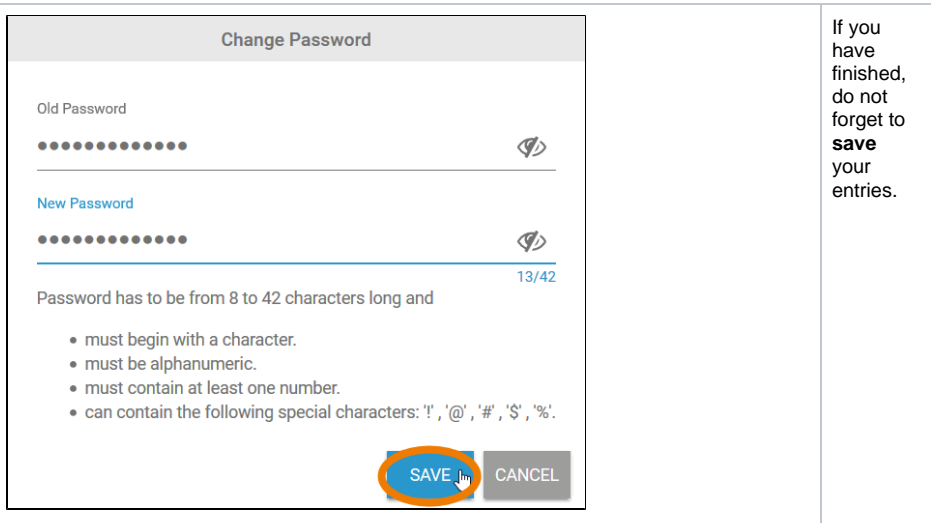